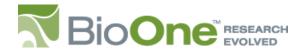

BioOne End User Tip Sheet Series

# Searching in BioOne

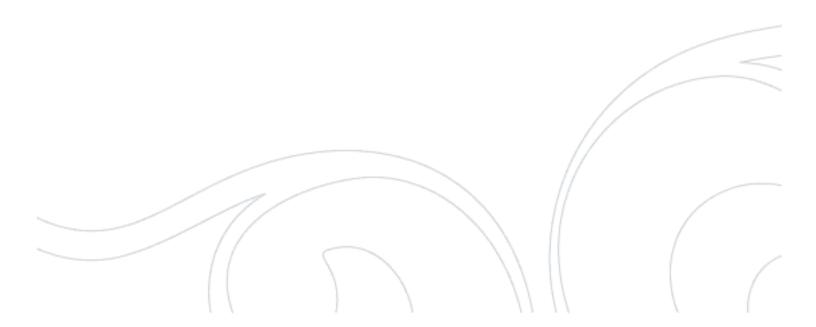

# Introduction

BioOne contains a wealth of scholarly and peer-reviewed content in the biological, ecological and environmental sciences.

This tip sheet is designed to help researchers take maximum advantage of the Basic Search, Advanced Search, and Browse features on the BioOne site.

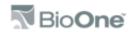

## **Basic Search**

The Basic Search box appears in the top-right corner of each page on the BioOne site (Fig. 1). This option allows the researcher to execute a search request using keywords or phrases. The results set contains matches against both the full text of articles and metadata about the articles, and is arranged by prevalence of the search term(s) (Fig. 2). Your search term(s) will be included in the search display area on the left side of the screen.

FIGURE 1.

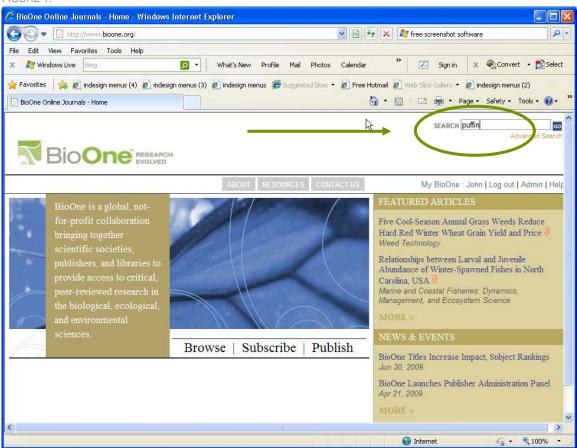

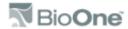

# Basic Search (continued)

FIGURE 2.

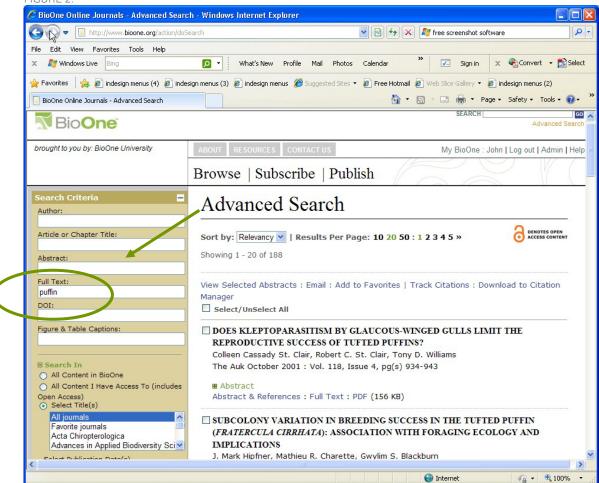

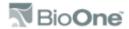

## Advanced Search

The Advanced Search box appears in the top-right corner of each page on the BioOne site (Fig. 1). The Advanced Search option gives the researcher control over the ways in which searches are conducted and how results are displayed (Fig. 3). Users can:

- Search within these fields: Abstract, Article Title, Keywords, Authors, Digital Object Identifier, Figure and Table Captions.
- Apply filters to further refine your search: Content (all BioOne content, individual title, or a selected set of titles), Publication Date.

#### FIGURE 3.

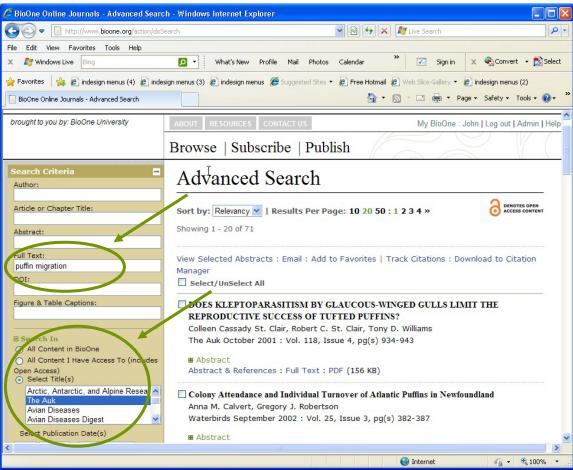

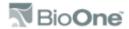

# **Advanced Searching Tips**

The Advanced Searching Tips help feature gives detailed information on formatting more complex searches including: Stemming, Wildcards, Phrases, Boolean Operators, and Author Names (Fig. 4).

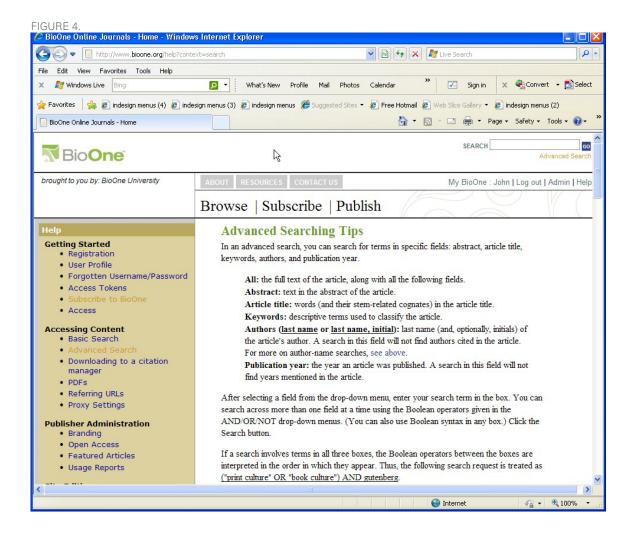

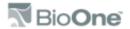

## **Browse**

The Browse icon appears in the top center of each page on the BioOne site (Fig. 5). This option gives the researcher an opportunity to browse through the contents of individual titles. The Browse list can be sorted by Title, Publisher, or Collection.

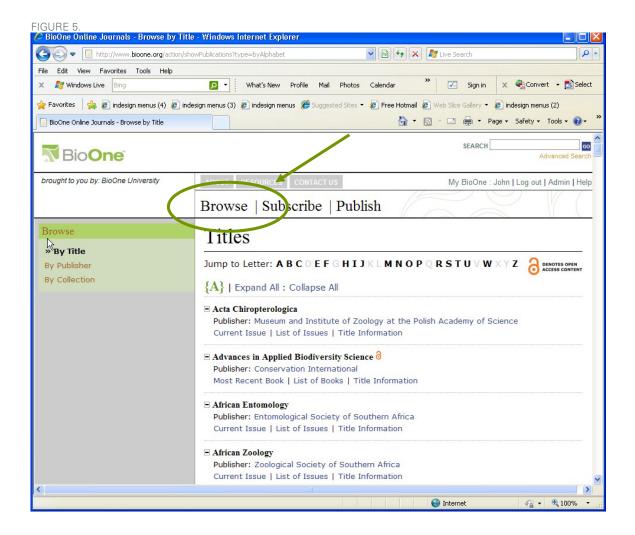

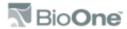

## Browse (continued)

From the Browse list, you may view the Table of Contents pages of individual issues or all issues of a title (Fig. 6). Metadata is available, including: impact factors/rankings, publication frequency, and articles most read from the title within the last 30 days. Links to the Current Issue, Editorial Board, and Author Guidelines (if supplied by the Publisher) are also available.

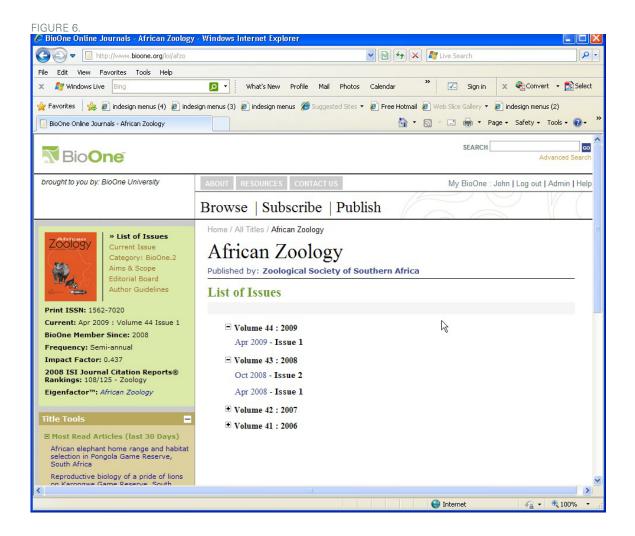

## For More Information

We hope this guide has been helpful. For more information on searching in BioOne, contact your local librarian or the BioOne Help Desk at helpdesk@allenpress.com.

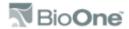